**Referência de Relatórios do Sistema**

# **Novell**. **ZENworks. 10 Asset Management SP2**

<span id="page-0-0"></span>**10.2** 27 de maio de 2009

**www.novell.com**

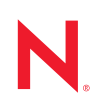

### **Informações Legais**

A Novell, Inc. não faz representações ou garantias quanto ao conteúdo ou à utilização desta documentação e especificamente se isenta de quaisquer garantias de comerciabilidade expressas ou implícitas ou adequação a qualquer propósito específico. A Novell, Inc. reserva-se o direito de revisar esta publicação e fazer mudanças em seu conteúdo, a qualquer momento, sem a obrigação de notificar qualquer pessoa ou entidade sobre essas revisões ou mudanças.

Além disso, a Novell, Inc. não faz representações nem garantias com relação a qualquer software, e se isenta de quaisquer garantias de comerciabilidade expressas ou implícitas ou adequação a qualquer propósito específico. A Novell, Inc. reserva-se o direito de fazer mudanças em qualquer e em todas as partes do software Novell, a qualquer momento, sem a obrigação de notificar qualquer pessoa ou entidade sobre essas mudanças.

Quaisquer informações técnicas ou sobre produtos fornecidas segundo os termos do presente Contrato estão sujeitas aos controles de exportação dos EUA e às leis comerciais de outros países. Você concorda em cumprir todos os regulamentos do controle de exportação e em obter as licenças ou a classificação necessárias para exportar, reexportar ou importar produtos finais. Você concorda em não exportar nem reexportar para entidades que constam nas listas de exclusão de exportação atual dos EUA ou para qualquer país sob embargo ou terrorista conforme especificado nas leis de exportação dos EUA. Você concorda em não usar produtos para fins proibidos relacionados a armas nucleares, biológicas e químicas ou mísseis. Consulte a [página International Trade Services da Novell na Web](http://www.novell.com/info/exports/)  (http://www.novell.com/info/exports/) para obter mais informações sobre como exportar softwares da Novell. A Novell não se responsabiliza pelo insucesso por parte do cliente na obtenção de aprovações necessárias para exportação.

Copyright © 2008-2009 Novell, Inc. Todos os direitos reservados. Nenhuma parte desta publicação poderá ser reproduzida, fotocopiada, armazenada em um sistema de recuperação ou transmitida sem o consentimento expresso por escrito do editor.

A Novell, Inc. é titular de direitos de propriedade intelectual relativos à tecnologia incorporada no produto descrito neste documento. Especificamente e sem limitações, esses direitos de propriedade intelectual podem incluir uma ou mais das patentes dos EUA listadas na [página de patentes legais da Novell na Web](http://www.novell.com/company/legal/patents/) (http://www.novell.com/company/ legal/patents/) e uma ou mais patentes adicionais ou aplicativos com patente pendente nos EUA e em outros países.

Novell, Inc. 404 Wyman Street, Suite 500 Waltham, MA 02451 U.S.A. www.novell.com

*Documentação Online:* Para acessar a documentação online mais recente deste e de outros produtos da Novell, consulte a [página de Documentação da Novell na Web](http://www.novell.com/documentation) (http://www.novell.com/documentation).

### **Marcas registradas da Novell**

Para conhecer as marcas registradas da Novell, consulte [a lista de marcas registradas e marcas de serviço da Novell](http://www.novell.com/company/legal/trademarks/tmlist.html)  (http://www.novell.com/company/legal/trademarks/tmlist.html).

#### **Materiais de terceiros**

Todas as marcas registradas de terceiros pertencem aos seus respectivos proprietários.

## **Índice**

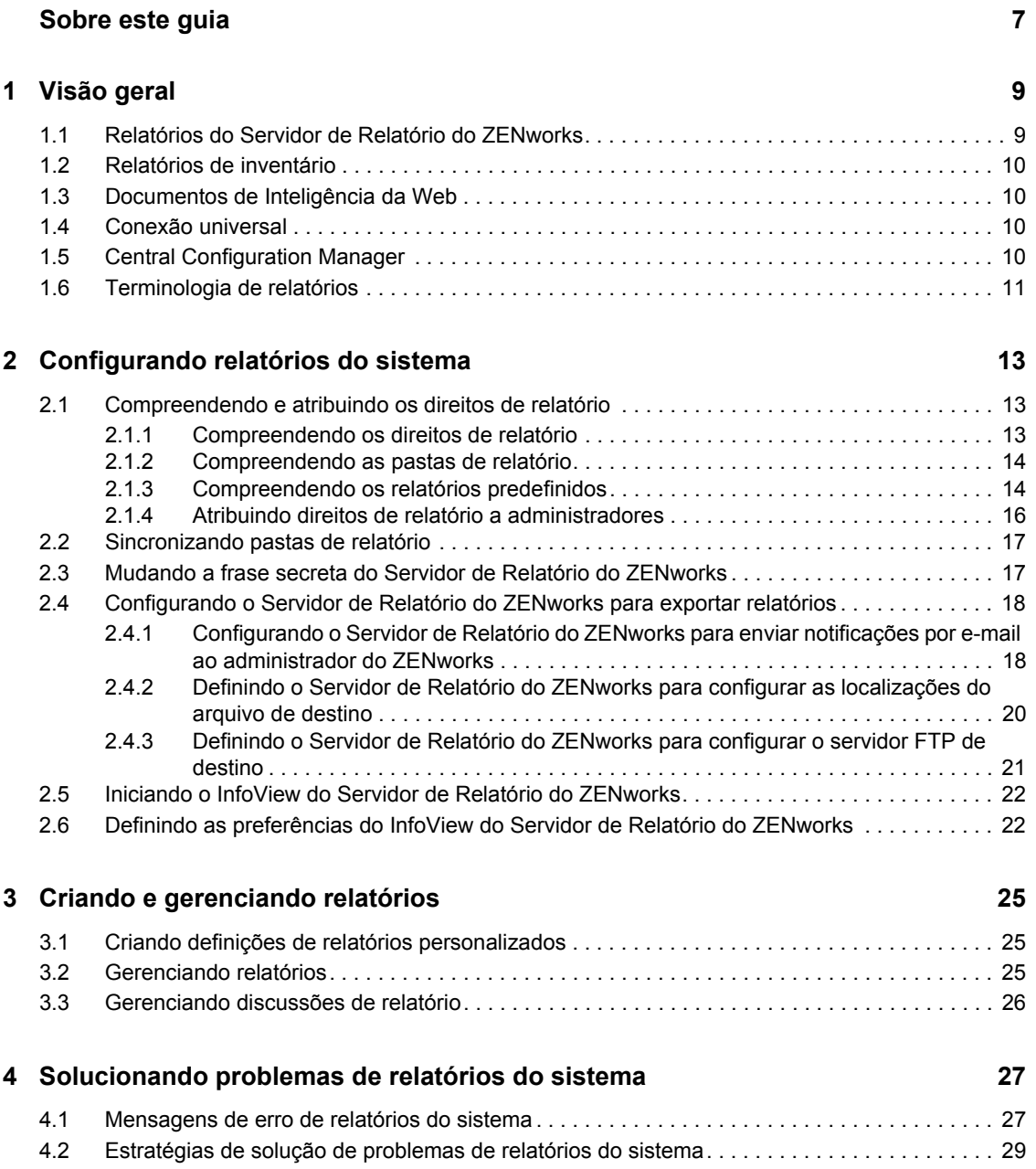

# <span id="page-6-0"></span>**Sobre este guia**

Esta inclui informações que o ajudarão a criar e gerenciar relatórios com êxito no sistema ZENworks. As informações estão organizadas da seguinte forma:

- [Capítulo 1, "Visão geral" na página 9](#page-8-0)
- [Capítulo 2, "Configurando relatórios do sistema" na página 13](#page-12-0)
- [Capítulo 3, "Criando e gerenciando relatórios" na página 25](#page-24-0)
- [Capítulo 4, "Solucionando problemas de relatórios do sistema" na página 27](#page-26-0)

### **Público**

Este guia destina-se aos administradores do Novell® ZENworks®.

### **Comentários**

Gostaríamos de receber seus comentários e suas sugestões sobre este manual e sobre as outras documentações incluídas no GroupWise. Use o recurso Comentários do Usuário, localizado na parte inferior das páginas de documentação online, ou acesse o [site de feedback de documentação da](http://www.novell.com/documentation/feedback.html)  [Novell](http://www.novell.com/documentation/feedback.html) (http://www.novell.com/documentation/feedback.html) para enviar seus comentários.

### **Documentação adicional**

O ZENworks 10 Asset Management é suportado por outra documentação (nos formatos PDF e HTML) que você pode usar para conhecer e implementar o produto. Para obter a documentação adicional, consulte a [documentação do ZENworks 10 Asset Management](http://www.novell.com/documentation/zam10/index.html) (http://www.novell.com/ documentation/zam10/index.html).

#### **Convenções da documentação**

Na documentação da Novell, o símbolo de maior que (>) é usado para separar as ações de uma etapa e os itens de um caminho de referência cruzada.

Um símbolo de marca registrada ( $\mathbb{R}$ , ™ etc.) indica uma marca registrada da Novell. Um asterisco (\*) indica uma marca registrada de terceiros.

Quando for possível digitar um determinado nome de caminho com uma barra invertida em algumas plataformas ou com uma barra normal em outras, o nome do caminho será apresentado com uma .<br>barra invertida. Os usuários de plataformas que requerem barras normais, por exemplo, Linux<sup>\*</sup>, devem usar essas barras conforme o necessário no software.

# <span id="page-8-0"></span><sup>1</sup>**Visão geral**

O Asset Management do Novell® ZENworks® 10 com SP2 permite monitorar a atividade na zona de gerenciamento por meio de relatórios de sistema.

Os relatórios podem conter detalhes de um grande volume de informações de inventário, compactação e outras informações de dispositivo. Você pode criar novos relatórios, editar relatórios existentes, apagar ou programar relatórios. Além disso, você pode criar pastas para organizar e armazenar os relatórios de acordo com seus próprios critérios.

As seções a seguir contêm informações adicionais que o ajudarão a compreender os conceitos sobre relatórios:

- [Seção 1.1, "Relatórios do Servidor de Relatório do ZENworks" na página 9](#page-8-1)
- [Seção 1.2, "Relatórios de inventário" na página 10](#page-9-0)
- [Seção 1.3, "Documentos de Inteligência da Web" na página 10](#page-9-1)
- [Seção 1.4, "Conexão universal" na página 10](#page-9-2)
- [Seção 1.5, "Central Configuration Manager" na página 10](#page-9-3)
- [Seção 1.6, "Terminologia de relatórios" na página 11](#page-10-0)

### <span id="page-8-1"></span>**1.1 Relatórios do Servidor de Relatório do ZENworks**

O Servidor de Relatório do ZENworks fornece uma interface da Web, chamada InfoView do Servidor de Relatório do ZENworks, com uma grande quantidade de informações comerciais úteis para sua empresa, incluindo documentos de Inteligência da Web\*, planilhas e outros documentos. Com o Servidor de Relatório do ZENworks, você poderá acessar as informações e organizá-las de acordo com suas necessidades.

Com o InfoView do Servidor de Relatório do ZENworks, você pode:

- Criar definições de relatório para Dispositivos Descobertos, Inventário, Gerenciamento de Bens, Gerenciamento de Patches e mensagens do Sistema ZENworks.
- Programar relatórios.
- Manter o histórico de relatórios.
- Exportar relatórios em vários formatos, como Microsoft\* Excel\*, Adobe\* PDF, BusinessObjects\* WID\*.
- Imprimir relatórios.
- Distribuir relatórios por e-mail.
- Participar de discussões sobre os relatórios.

No InfoView do Servidor de Relatório do ZENworks, é possível gerenciar relatórios predefinidos e personalizados. Os relatórios predefinidos incluem definições de relatório de dispositivos, licenças e mensagens que são incluídos no ZENworks Asset Management.

1

## <span id="page-9-0"></span>**1.2 Relatórios de inventário**

O ZENworks Asset Management permite que você faça um inventário de todos os dispositivos em sua Zona de Gerenciamento, incluindo dados sobre hardware, software e informações demográficas. Uma exploração de inventário permite que você colete dados de dispositivos gerenciados na sua Zona de Gerenciamento. Uma exploração de somente inventário permite explorar dispositivos na zona que não têm o ZENworks Adaptive Agent instalado, e sim o Inventory Module. Esse tipo de exploração é útil para dispositivos que executam o Windows\*, o NetWare<sup>®</sup> e o Mac OS\*X.

Para obter mais informações sobre relatórios de inventário, consulte a *[Referência do Asset Inventory](#page-0-0)  [do ZENworks 10](#page-0-0)* .

## <span id="page-9-1"></span>**1.3 Documentos de Inteligência da Web**

A Inteligência da Web fornece uma interface de usuário interativa, flexível e de fácil utilização para criação e análise de relatórios de dados corporativos pela Web, em intranets e extranets seguras. Para criar documentos de Inteligência da Web, selecione o universo no InfoView do ZENworks no Servidor de Relatório do ZENworks e compile uma ou mais consultas para definir o conteúdo dos dados dos documentos.

## <span id="page-9-2"></span>**1.4 Conexão universal**

Os universos são uma tecnologia patenteada do Business Objects. Eles funcionam como uma camada semântica entre o usuário e um banco de dados. Um universo é um arquivo que contém:

- Estruturas SQL, chamadas objetos, que são mapeadas para estruturas SQL reais no banco de dados, como colunas, tabelas e funções de bancos de dados. Os objetos são agrupados em classes. Os objetos e as classes são visíveis aos usuários de Inteligência da Web.
- Um esquema das tabelas e ligações usadas no banco de dados. Os objetos são criados a partir de estruturas do banco de dados incluídas no esquema. O esquema está disponível apenas aos usuários do Designer. Ele não fica visível aos usuários de Inteligência da Web nem aos usuários de Inteligência\* da Área de Trabalho.

Os usuários de Inteligência da Web utilizam uma conexão universal e executam consultas em um banco de dados. Eles podem realizar análise de dados e criar relatórios usando os objetos de um universo, sem precisarem ver ou ter informações sobre os esquemas de tabela subjacentes do banco de dados.

Um universo fornece uma interface que permite aos usuários de Inteligência da Web executar consultas em um banco de dados, bem como criar relatórios e executar análise de dados.

## <span id="page-9-3"></span>**1.5 Central Configuration Manager**

O Central Configuration Manager é uma ferramenta de gerenciamento de servidor no Windows que permite iniciar ou interromper o Agente de Inteligência do Servidor.

Para obter mais informações sobre o Central Configuration Manager, consulte o *[BusinessObjects](http://help.sap.com/businessobject/product_guides/boexir31/en/xi3-1_bip_admin_en.pdf)  [Enterprise XI 3.1 Administrator](http://help.sap.com/businessobject/product_guides/boexir31/en/xi3-1_bip_admin_en.pdf)'[s Guide](http://help.sap.com/businessobject/product_guides/boexir31/en/xi3-1_bip_admin_en.pdf)* (http://help.sap.com/businessobject/product\_guides/ boexir31/en/xi3-1\_bip\_admin\_en.pdf) (Guia do Administrador do BusinessObjects Enterprise XI 3.1).

## <span id="page-10-0"></span>**1.6 Terminologia de relatórios**

Veja a seguir os termos associados aos relatórios do Servidor de Relatório do ZENworks:

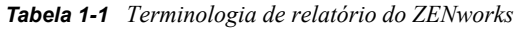

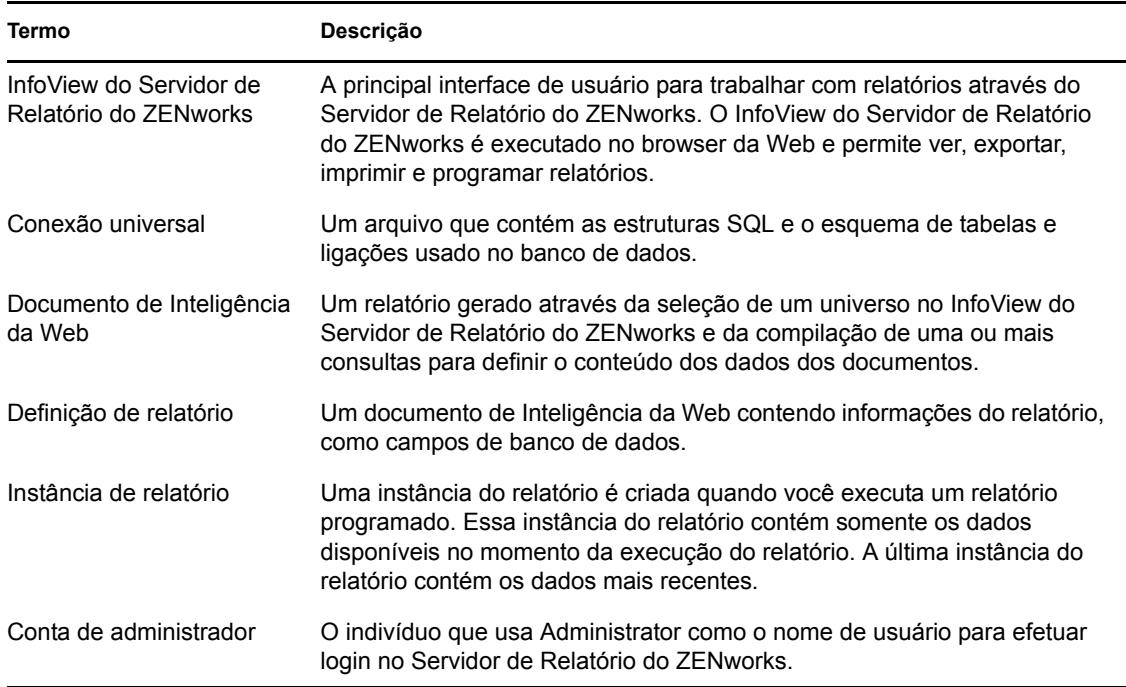

# <span id="page-12-0"></span><sup>2</sup>**Configurando relatórios do sistema**

Antes de gerar os relatórios do Servidor de Relatório do ZENworks, verifique as informações das seguintes seções:

- [Seção 2.1, "Compreendendo e atribuindo os direitos de relatório" na página 13](#page-12-1)
- [Seção 2.2, "Sincronizando pastas de relatório" na página 17](#page-16-0)
- [Seção 2.3, "Mudando a frase secreta do Servidor de Relatório do ZENworks" na página 17](#page-16-1)
- [Seção 2.4, "Configurando o Servidor de Relatório do ZENworks para exportar relatórios" na](#page-17-0)  [página 18](#page-17-0)
- [Seção 2.5, "Iniciando o InfoView do Servidor de Relatório do ZENworks" na página 22](#page-21-0)
- [Seção 2.6, "Definindo as preferências do InfoView do Servidor de Relatório do ZENworks" na](#page-21-1)  [página 22](#page-21-1)

### <span id="page-12-1"></span>**2.1 Compreendendo e atribuindo os direitos de relatório**

As seções a seguir fornecem informações detalhadas sobre os direitos de relatório disponíveis para os administradores do ZENworks®:

- [Seção 2.1.1, "Compreendendo os direitos de relatório" na página 13](#page-12-2)
- [Seção 2.1.2, "Compreendendo as pastas de relatório" na página 14](#page-13-0)
- [Seção 2.1.3, "Compreendendo os relatórios predefinidos" na página 14](#page-13-1)
- [Seção 2.1.4, "Atribuindo direitos de relatório a administradores" na página 16](#page-15-0)

### <span id="page-12-2"></span>**2.1.1 Compreendendo os direitos de relatório**

O superadministrador do ZENworks pode atribuir os direitos Executar/Publicar Relatórios e Criar/ Apagar Relatórios para uma pasta ou um documento de Inteligência da Web a outros administradores.

No caso de um administrador, se um direito específico for atribuído a uma pasta, todas as subpastas ou os relatórios contidos nessa pasta terão o mesmo direito, a menos que sejam atribuídos direitos específicos a eles. Se nenhum direito for atribuído explicitamente a um administrador, o administrador apenas poderá ver a lista de todos os relatórios.

- **Direito Executar/Publicar Relatório:** Permite que o administrador programe relatórios e gerencie instâncias históricas de relatórios. Esse direito não permite que os administradores criem ou apaguem relatórios ou pastas dentro da pasta em que o direito está atribuído. No entanto, o administrador poderá copiar os relatórios de uma pasta para outra se tiver os direitos Criar/Apagar Relatórios na pasta de destino.
- **Direito Criar/Apagar Relatório:** Inclui o direito Executar/Publicar Relatório. Permite que os administradores criem, modifiquem ou apaguem pastas e documentos de Inteligência da Web contidos na pasta em que o direito está atribuído.

Para obter mais informações sobre como atribuir direitos de relatório, consulte a [Seção 2.1.4,](#page-15-0)  ["Atribuindo direitos de relatório a administradores" na página 16](#page-15-0).

### <span id="page-13-0"></span>**2.1.2 Compreendendo as pastas de relatório**

O Gerador de Relatórios do ZENworks contém pastas particulares e compartilhadas para a criação e a organização de relatórios. Os relatórios criados na pasta particular são particulares do administrador e não são compartilhadas nem ficam visíveis aos outros administradores. Somente os relatórios criados na pasta compartilhada podem ser acessados pelos outros administradores.

As seguintes pastas de relatório estão disponíveis no Servidor de Relatório do ZENworks:

 **Pasta Favoritos:** É a pasta particular do administrador. Ela está disponível ao administrador que tem o direito Criar/Apagar Relatório ou Executar/Publicar Relatório. Os administradores somente poderão gravar seus relatórios nessa pasta se tiverem o direito Criar/Apagar Relatório. Essa pasta não pode ser vista pelos outros administradores no servidor.

Os administradores que tiverem o direito Criar/Apagar em uma pasta Favoritos também poderão gravar os Layouts da Página do InfoView nessa pasta. Para obter mais informações sobre como personalizar os Layouts da Página do InfoView, consulte o [BusinessObjects](http://help.sap.com/businessobject/product_guides/boexir31/en/xi3-1_bip_user_en.pdf)  [Enterprise XI 3.1 InfoView User's Guide](http://help.sap.com/businessobject/product_guides/boexir31/en/xi3-1_bip_user_en.pdf) (http://help.sap.com/businessobject/product\_guides/ boexir31/en/xi3-1 bip\_user\_en.pdf) (Guia do Usuário do BusinessObjects Enterprise XI 3.1 InfoView).

- **Pasta Relatório do Novell ZENworks:** É uma pasta compartilhada que pode ser acessada por todos os administradores no Servidor de Relatório do ZENworks. Ela contém as subpastas de Relatórios Personalizados e Relatórios Predefinidos.
	- **Pasta Relatórios Predefinidos:** Contém os relatórios que acompanham o produto. A pasta e seu conteúdo podem ser acessados por todos os administradores no servidor. Os administradores somente poderão programar, ver e gerenciar as instâncias históricas desses relatórios se tiverem recebido o direito Executar/Publicar Relatório. Entretanto, eles não poderão modificar, criar ou apagar esses relatórios.

Se você atribuir direitos Criar/Apagar à pasta Relatório Predefinido, isso aplicará apenas os direitos Executar/Publicar à pasta.

Para obter as definições de cada um dos relatórios na pasta Relatórios Predefinidos, consulte a [Seção 2.1.3, "Compreendendo os relatórios predefinidos" na página 14](#page-13-1).

 **Pasta Relatórios Personalizados:** Os administradores que tiverem o direito Criar/Apagar Relatório poderão criar subpastas ou relatórios na pasta Relatórios Personalizados e compartilhá-los com outros administradores do ZENworks com base em seus direitos de relatório.

### <span id="page-13-1"></span>**2.1.3 Compreendendo os relatórios predefinidos**

A pasta Relatórios Predefinidos contém relatórios predefinidos para Dispositivos Descobertos e Gerenciamento de Bens.

A pasta ZENworks Standard Templates (Gabaritos Padrão do ZENworks) contém os formatos A4-Paisagem, A4-Retrato, Carta-Paisagem e Carta-Retrato. Você pode gerar os relatórios personalizados nesses formatos. Para obter mais informações sobre o uso de gabaritos, consulte ["Criando relatórios com a utilização de gabaritos padrão do ZENworks" na página 15.](#page-14-0)

Para obter mais informações sobre as definições de cada um dos relatórios predefinidos, consulte a tabela seguinte:

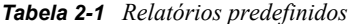

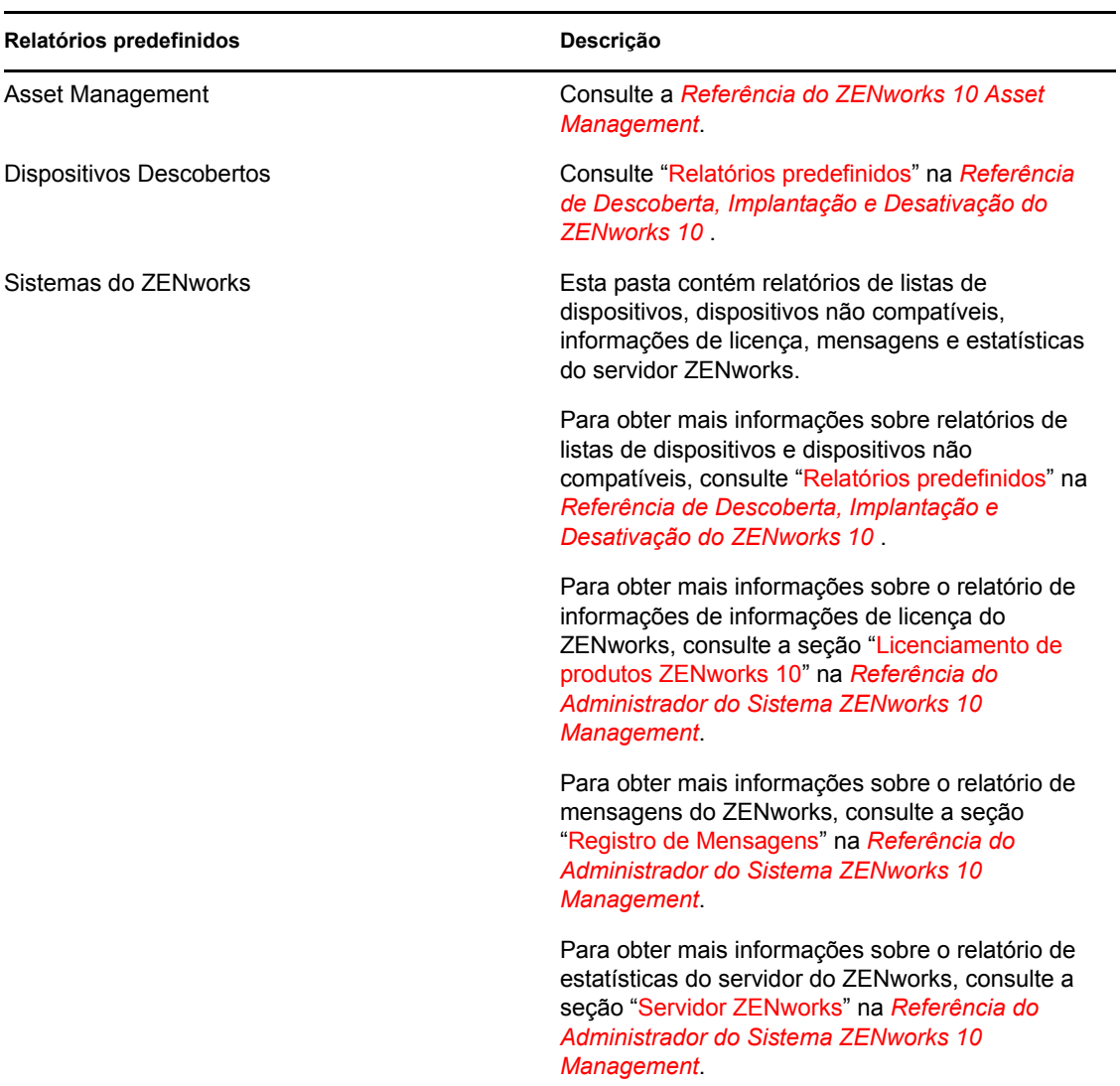

#### <span id="page-14-0"></span>**Criando relatórios com a utilização de gabaritos padrão do ZENworks**

Para usar os itens na pasta ZENworks Standard Templates (Gabaritos Padrão do ZENworks), defina a opção *Select a default creation/editing tool* (Selecione a ferramenta de criação/edição padrão) na preferência *Web Intelligence* (Inteligência da Web) como *Advanced* (Avançado). Para obter mais informações sobre como definir preferências, consulte a [Seção 2.6, "Definindo as](#page-21-1)  [preferências do InfoView do Servidor de Relatório do ZENworks" na página 22.](#page-21-1)

Para usar um gabarito para criar um relatório:

- **1** No ZENworks Control Center, clique na guia *Relatórios*.
- **2** No painel Servidor de Relatório do ZENworks, clique em *InfoView do Servidor de Relatório do ZENworks* para iniciar o InfoView do Servidor de Relatório do ZENworks.
- **3** Navegue para *Novell ZENworks Reports* (Relatórios do Novell ZENworks) > *Predefined Reports* (Relatórios Predefinidos) > *ZENworks Standard Templates* (Gabaritos Padrão do ZENworks), selecione o item desejado e clique em *Organizar* > *Copiar* para copiá-lo.
- **4** Cole o gabarito em uma pasta de relatório personalizada que tenha a permissão Gravar.
- **5** Nessa pasta de relatório personalizada, selecione o gabarito e clique em *Ações* > *Propriedades* para editar o título do item, especifique um nome para o novo relatório e clique em *OK*.
- **6** Selecione o gabarito e clique em *Ações* > *Modificar*.
- **7** Clique em *Editar Consulta* na barra de ferramentas.
- **8** Apague os objetos que estiverem no painel *Objetos de Resultados*.
- **9** Arraste os objetos do universo do *ZENworks* para o painel *Objetos de Resultados* a fim de criar o relatório.
- **10** Clica em *Executar Consulta.*
- **11** Clique na guia *Dados* no painel esquerdo e arraste os objetos do painel Dados para o relatório no painel direito.
- **12** Grave o relatório.

### <span id="page-15-0"></span>**2.1.4 Atribuindo direitos de relatório a administradores**

Por padrão, um superadministrador tem o direito Executar/Publicar Relatório na pasta Relatórios Predefinidos e o direito Criar/Apagar Relatório nas pastas Relatórios Personalizados e Favoritos. Ele não pode mudar nem anular esses direitos.

Qualquer outro administrador deverá receber direitos específicos nas pastas Relatórios Predefinidos, Relatórios Personalizados e Favoritos.

Esses direitos de relatório também podem ser especificados em uma função que pode ser atribuída aos administradores. Para obter mais informações sobre funções, consulte "Gerenciando funções de administrador" na *[Referência do Administrador do Sistema ZENworks 10 Management](#page-0-0)*.

Para atribuir direitos de relatório aos administradores:

- **1** No ZENworks Control Center, clique na guia *Configurações*.
- **2** No painel Administradores, selecione o administrador a quem deseja atribuir direitos de relatório.
- **3** No painel Direitos Designados, clique em *Adicionar* e selecione *Direitos de Relatório* para exibir a caixa de diálogo Direitos de Relatório.
- **4** Clique em *Adicionar* para procurar e selecionar as pastas ou os relatórios aos quais deseja atribuir os direitos de relatório para o administrador.

Os direitos atribuídos à pasta Relatórios também são automaticamente aplicados às pastas Favoritos, Relatórios Personalizados e Relatórios Predefinidos. Não é possível atribuir direitos individualmente ao conteúdo das pastas Relatórios Predefinidos e Favoritos.

**5** Selecione os direitos de relatório que deseja atribuir.

Você pode permitir ou negar o direito Criar/Apagar Relatório e Executar/Publicar Relatório nos relatórios para o administrador.

**6** Clique em *OK*.

## <span id="page-16-0"></span>**2.2 Sincronizando pastas de relatório**

As pastas de relatório e os documentos de Inteligência da Web criados no InfoView do Servidor de Relatório do ZENworks devem ser sincronizados com o ZENworks Asset Management para permitir que o superadministrador do ZENworks conceda direitos de relatório a outros administradores nas pastas e nos documentos de Inteligência da Web. O InfoView do Servidor de Relatório do ZENworks define esse intervalo de sincronização. Você também pode definir essa sincronização manualmente.

Para definir o intervalo de sincronização manualmente, faça o seguinte:

- **1** No ZENworks Control Center, clique na guia *Configurações*.
- **2** No painel Configurações da Zona de Gerenciamento, clique em *Serviços de Relatório*.
- **3** Clique em *Programação de Sincronização de Pasta* para exibir a página Programação de Sincronização de Pasta.
- **4** Especifique o intervalo de atualização em que as pastas de Relatórios Personalizados criadas no InfoView do Servidor de Relatório do ZENworks deverão ser sincronizadas com o ZENworks Control Center. Por padrão, o intervalo de atualização é de cinco minutos.
- **5** Clique em *OK* para gravar as mudanças.

Você também pode usar o Utilitário de Linha de Comando zman para sincronizar pastas de relatório. Para obter mais informações, consulte "Comandos de relatório" na *[Referência de Utilitários de](#page-0-0)  [Linha de Comando do ZENworks 10 Asset Management](#page-0-0)*.

**Importante:** No Servidor de Relatório do ZENworks, se uma pasta tiver uma subpasta e um arquivo de relatório com o mesmo nome, apenas o objeto criado primeiro será sincronizado com o ZENworks Asset Management. Portanto, é recomendável não criar um relatório e uma pasta de relatório com o mesmo nome.

### <span id="page-16-1"></span>**2.3 Mudando a frase secreta do Servidor de Relatório do ZENworks**

Quando você inicia o InfoView do Servidor de Relatório do ZENworks através do ZENworks Control Center, o Servidor Principal do ZENworks é automaticamente autenticado no Servidor de Relatório do ZENworks, usando uma frase secreta, e inicia o InfoView do Servidor de Relatório do ZENworks. Essa frase secreta é gerada e definida automaticamente durante a instalação do Servidor de Relatório do ZENworks. O superadministrador pode mudá-la para um novo valor aleatório.

Para mudar a frase secreta:

- **1** No ZENworks Control Center, clique na guia *Configurações*.
- **2** No painel Configurações da Zona de Gerenciamento, clique em *Serviços de Relatório*.
- **3** Clique em *Redefinir Frase Secreta do Servidor de Relatório do ZENworks* para exibir a página Redefinir Frase Secreta do Servidor de Relatório do ZENworks.
- **4** Selecione a opção *Sim* para mudar a frase secreta e clique em *Aplicar*.

### <span id="page-17-0"></span>**2.4 Configurando o Servidor de Relatório do ZENworks para exportar relatórios**

Você pode definir o Servidor de Relatório do ZENworks para exportar relatórios por e-mail, configurando as localizações de arquivo ou um servidor FTP no destino.

Verifique as seções a seguir para compreender as diferentes maneiras de exportar os relatórios:

- [Seção 2.4.1, "Configurando o Servidor de Relatório do ZENworks para enviar notificações por](#page-17-1)  [e-mail ao administrador do ZENworks" na página 18](#page-17-1)
- [Seção 2.4.2, "Definindo o Servidor de Relatório do ZENworks para configurar as localizações](#page-19-0)  [do arquivo de destino" na página 20](#page-19-0)
- [Seção 2.4.3, "Definindo o Servidor de Relatório do ZENworks para configurar o servidor FTP](#page-20-0)  [de destino" na página 21](#page-20-0)

### <span id="page-17-1"></span>**2.4.1 Configurando o Servidor de Relatório do ZENworks para enviar notificações por e-mail ao administrador do ZENworks**

Você pode distribuir os relatórios criados no InfoView do Servidor de Relatório do ZENworks incluindo-os automaticamente em um e-mail.

Para configurar o Servidor de Relatório do ZENworks para enviar notificações por e-mail ao administrador do ZENworks:

- **1** No ZENworks Control Center, clique na guia *Configurações*.
- **2** No painel Configurações da Zona de Gerenciamento, clique em *Serviços de Relatório*.
- **3** Clique em *Configurações de Notificação de E-mail* para exibir a página Configurações de Notificação de E-mail.
- **4** Preencha os campos a seguir:

**De:** Especifique o endereço de e-mail do remetente.

**Para:** Especifique o endereço de e-mail dos destinatários aos quais você deseja enviar o relatório. Você pode especificar mais de um endereço de e-mail, separando-os com vírgulas.

**CC:** Especifique o endereço de e-mail dos destinatários aos quais você deseja enviar uma cópia do relatório. Você pode especificar mais de um endereço de e-mail, separando-os com vírgulas.

**Assunto:** Especifique o assunto do e-mail. Você também pode usar as macros predefinidas para o assunto. Você também pode usar as macros predefinidas para o assunto. Clique em  $\blacksquare$  e selecione a variável que deseja usar. A tabela a seguir descreve as diversas variáveis e suas respectivas macros:

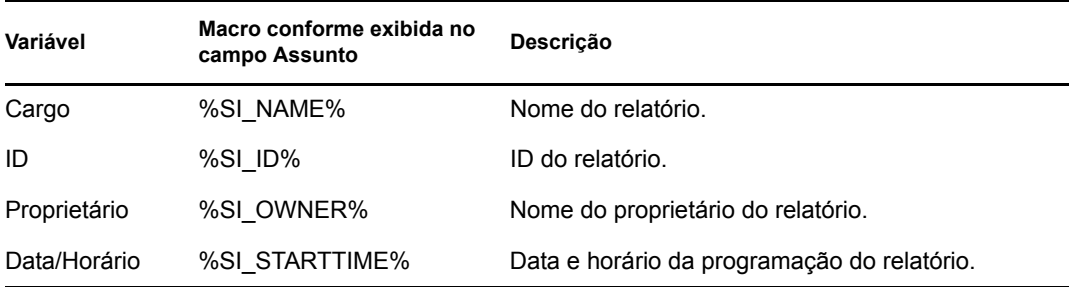

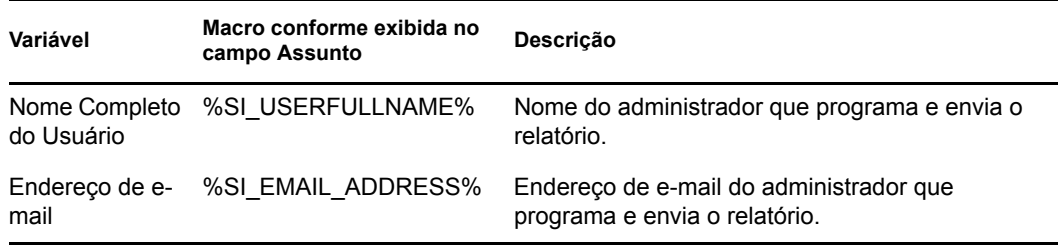

**Mensagem:** Especifique a mensagem a ser enviada. Você também pode usar as macros predefinidas para enviar a mensagem. Clique em  $\blacksquare$  e selecione a variável que deseja usar. A tabela a seguir descreve as diversas variáveis e suas respectivas macros:

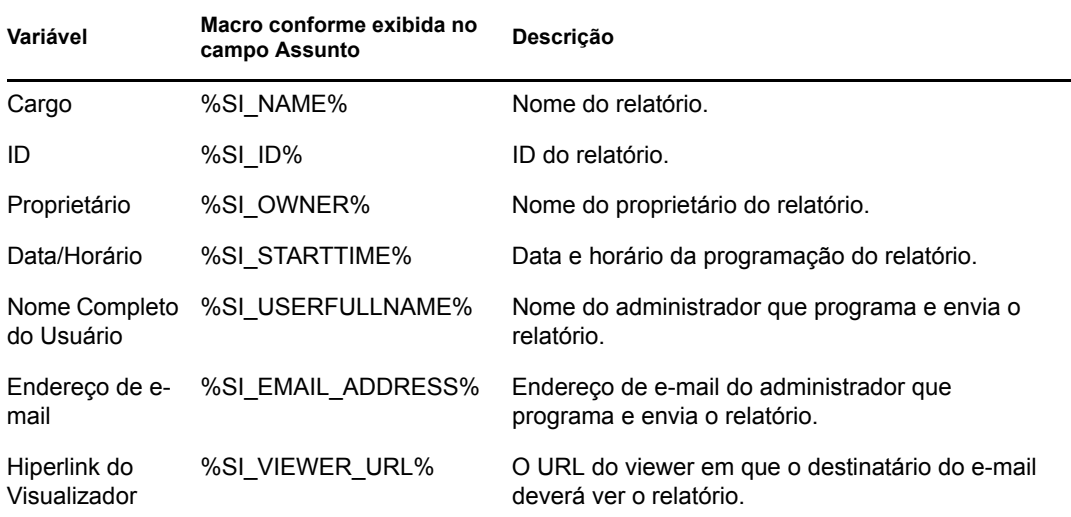

**Anexar Instância de Relatório à Mensagem de E-mail:** Selecione essa opção e defina as seguintes configurações se quiser anexar uma instância do relatório ao e-mail:

- **Usar o Nome do Arquivo Padrão (Gerado Aleatoriamente):** Selecione essa opção para que um nome padrão seja atribuído à instância do relatório. Por padrão, essa opção está assinalada.
- **Especificar Nome de Arquivo:** Selecione essa opção e especifique um nome para a instância do relatório. Você também pode usar macros predefinidas para criar o nome do arquivo. Você também pode usar macros predefinidas para criar o nome do arquivo. Clique em  $\mathbb{F}$  e selecione a variável que deseja usar. A tabela a seguir descreve as diversas variáveis e suas respectivas macros:

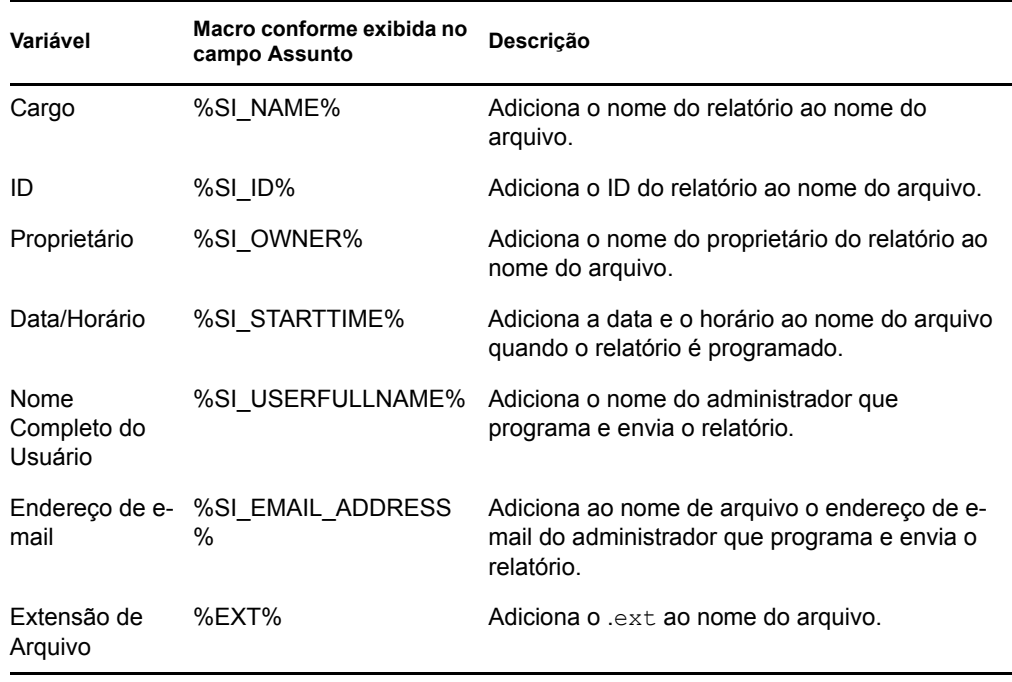

- **Adicionar Extensão de Arquivo:** Selecione essa opção para que a extensão do arquivo seja adicionada ao nome da instância do relatório.
- **5** Clique em *OK* para gravar as mudanças.

### <span id="page-19-0"></span>**2.4.2 Definindo o Servidor de Relatório do ZENworks para configurar as localizações do arquivo de destino**

Você pode especificar o diretório de destino das instâncias de relatório no Servidor de Relatório do ZENworks ou em qualquer outro servidor remoto.

Para configurar o Servidor de Relatório do ZENworks para especificar as localizações de arquivo:

- **1** No ZENworks Control Center, clique na guia *Configurações*.
- **2** No painel Configurações da Zona de Gerenciamento, clique em *Serviços de Relatório*.
- **3** Clique em *Configurações de Notificação de Localização de Arquivo* para exibir a página Configurações de Notificação de Localização de Arquivo.
- **4** Preencha os campos a seguir:

**Diretório:** Especifique o caminho do diretório no dispositivo de destino de destino para gravar a instância de relatório.

**Nome do Arquivo:** É possível selecionar o nome padrão ou especificar um nome para a instância do relatório.

**Usar o Nome do Arquivo Padrão (Gerado Aleatoriamente):** Selecione esta opção para atribuir um nome padrão à instância de relatório. Por padrão, essa opção está assinalada.

**Especificar Nome de Arquivo:** Selecione essa opção e especifique um nome para a instância do relatório.

 **Adicionar a Extensão de Arquivo:** Selecione essa opção para adicionar uma extensão de arquivo ao nome da instância de relatório.

**Nome de Usuário:** Especifique o nome do usuário com permissão para gravar arquivos no diretório de destino.

**Senha:** Especifique a senha do nome do usuário fornecido.

### <span id="page-20-0"></span>**2.4.3 Definindo o Servidor de Relatório do ZENworks para configurar o servidor FTP de destino**

Você pode especificar o destino no servidor FTP para o qual deseja transferir as instâncias de relatório.

Para configurar o Servidor de Relatório do ZENworks para especificar a localização:

- **1** No ZENworks Control Center, clique na guia *Configurações*.
- **2** No painel Configurações da Zona de Gerenciamento, clique em *Serviços de Relatório*.
- **3** Clique em *Configurações de Notificação de Servidor FTP* para exibir a página Configurações de Notificação de Servidor FTP.
- **4** Preencha os campos a seguir:

**Host:** Especifique o nome do host do servidor FTP para o qual você deseja transferir as instâncias de relatório.

**Porta:** Especifique a porta na qual o servidor FTP está sendo executado. A porta padrão é 21.

**Nome de usuário:** Especifique o nome do usuário que tem a permissão de gravar instâncias de relatório no servidor FTP.

**Senha:** Especifique a senha do nome do usuário fornecido.

**Conta:** Especifique as informações de conta FTP que fazem parte do protocolo FTP padrão. Forneça essas informações somente se seu servidor FTP as exigir.

**Diretório:** Especifique o caminho do diretório no servidor FTP em que você deseja gravar a instância do relatório.

**Nome do Arquivo:** É possível selecionar o nome padrão ou especificar um nome para a instância do relatório.

**Gerado Automaticamente:** Selecione esta opção para atribuir um nome padrão à instância de relatório. Por padrão, essa opção está assinalada.

**Especificar Nome de Arquivo:** Selecione essa opção e especifique um nome para a instância do relatório.

 **Adicionar a Extensão de Arquivo:** Selecione essa opção para adicionar uma extensão de arquivo ao nome da instância de relatório.

### <span id="page-21-0"></span>**2.5 Iniciando o InfoView do Servidor de Relatório do ZENworks**

Você somente poderá iniciar o InfoView do Servidor de Relatório do ZENworks através do ZENworks Control Center. Um administrador que efetuar login no ZENworks Control Center será automaticamente conectado ao Servidor de Relatório do ZENworks.

Para iniciar o InfoView do Servidor de Relatório do ZENworks a partir do ZENworks Control Center:

- **1** No ZENworks Control Center, clique na guia *Relatórios*.
- **2** No painel Relatório do Servidor de Relatório do ZENworks, clique em *InfoView do Servidor de Relatório do ZENworks*.

A página InfoView do Servidor de Relatório do ZENworks é mostrada com sua tela inicial como *Pasta Novell ZENworks Reports* (Relatórios do Novell ZENworks).

**Observação:** Para mudar as preferências da tela inicial, defina as preferências na página Preferências do InfoView do Servidor de Relatório do ZENworks. Para obter mais informações, consulte a [Seção 2.6, "Definindo as preferências do InfoView do Servidor de](#page-21-1)  [Relatório do ZENworks" na página 22.](#page-21-1)

Para obter mais informações sobre como trabalhar com o InfoView do Servidor de Relatório do ZENworks, [consulte o BusinessObjects Enterprise XI 3.1 InfoView User's Guide](http://help.sap.com/businessobject/product_guides/boexir31/en/xi3-1_bip_user_en.pdf) (http:// help.sap.com/businessobject/product\_guides/boexir31/en/xi3-1\_bip\_user\_en.pdf) (Guia do Usuário do BusinessObjects Enterprise XI 3.1 InfoView).

### <span id="page-21-1"></span>**2.6 Definindo as preferências do InfoView do Servidor de Relatório do ZENworks**

Você pode definir as preferências para personalizar o InfoView do Servidor de Relatório do ZENworks. Você pode definir preferências para exibição geral e para os formatos dos documentos de Inteligência da Web no InfoView do Servidor de Relatório do ZENworks. Para obter mais informações sobre as preferências de Inteligência da Web, [consulte o BusinessObjects Enterprise XI](http://help.sap.com/businessobject/product_guides/boexir31/en/xi3-1_bip_user_en.pdf)  [3.1 InfoView User's Guide](http://help.sap.com/businessobject/product_guides/boexir31/en/xi3-1_bip_user_en.pdf) (http://help.sap.com/businessobject/product\_guides/boexir31/en/xi3- 1\_bip\_user\_en.pdf) (Guia do Usuário do BusinessObjects Enterprise XI 3.1 InfoView).

**Observação:** A preferência não é suportada no ZENworks Asset Management.

Algumas preferências são definidas por padrão durante a instalação do Servidor de Relatório do ZENworks. Entretanto, você pode mudar essas configurações de preferência conforme suas necessidades. Defina suas preferências antes de iniciar o trabalho com objetos no InfoView do Servidor de Relatório do ZENworks.

A tabela seguinte lista as preferências selecionadas por padrão na página Preferências do InfoView do Servidor de Relatório do ZENworks durante a instalação desse servidor:

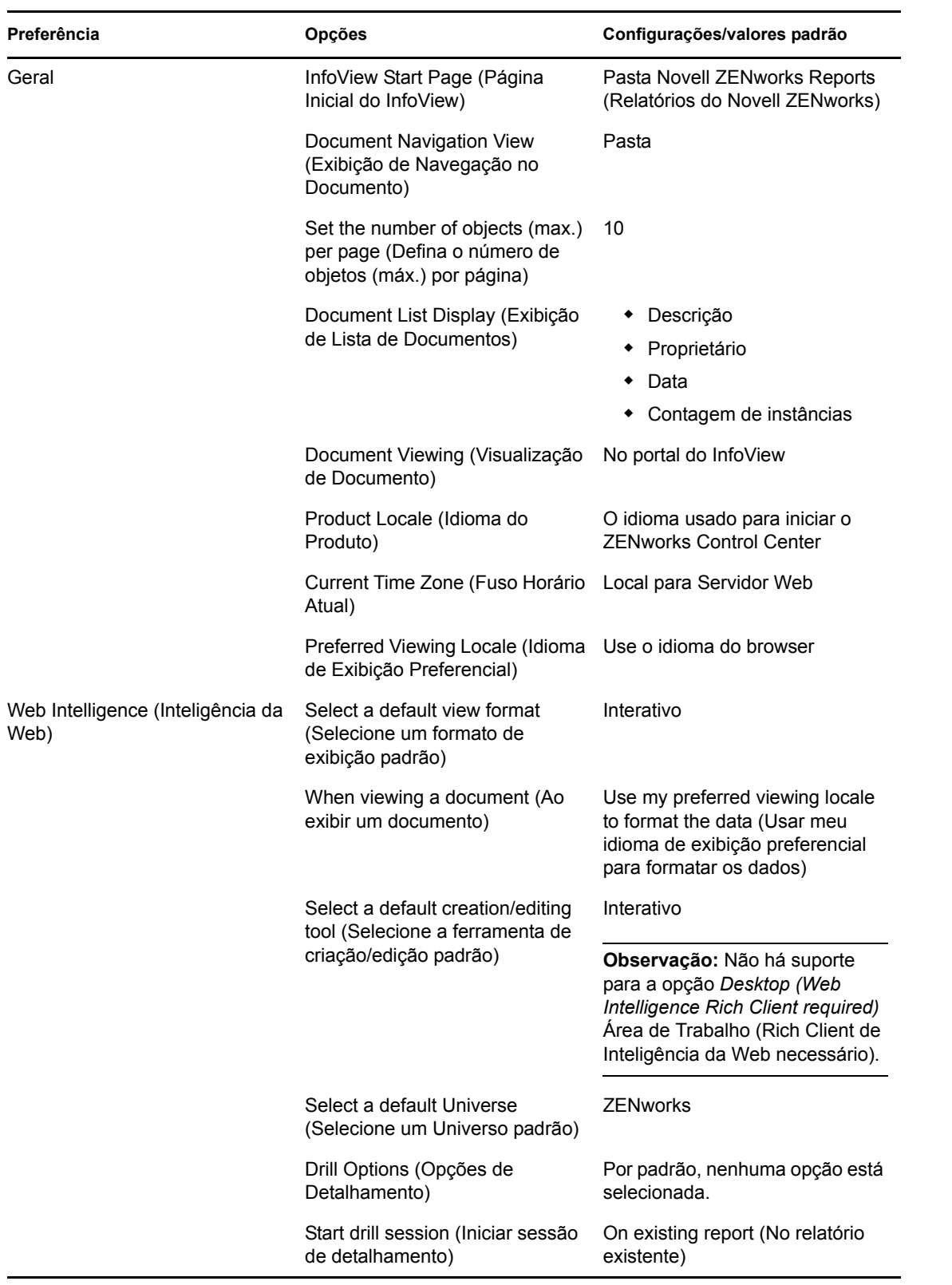

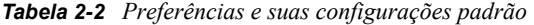

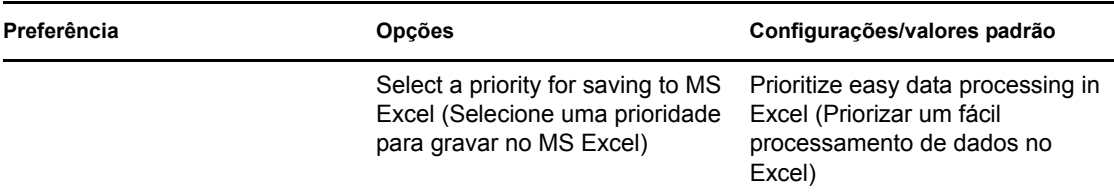

O InfoView do Servidor de Relatório do ZENworks foi personalizado de acordo com as especificações da Novell. O ZENworks Asset Management anula algumas dessas configurações personalizadas. Quando você definir as preferências no InfoView do Servidor de Relatório do ZENworks, elas serão mantidas apenas para a sessão conectada no momento. Entretanto, quando você abrir uma nova sessão do InfoView do Servidor de Relatório do ZENworks, o ZENworks Asset Management anulará algumas dessas configurações personalizadas. Os valores padrão definidos para as preferências durante a instalação do Servidor de Relatório do ZENworks serão aplicados às preferências.

O ZENworks Asset Management anula as configurações das seguintes preferências:

- Meu idioma da interface
- Para cada documento, mostre-me… (todas as opções)
- Minha tela de navegação padrão é...
- Quando eu fechar a janela do meu browser
- Na minha área de trabalho

# <span id="page-24-0"></span><sup>3</sup>**Criando e gerenciando relatórios**

Você pode usar o ZENworks Asset Management para criar definições de relatório e gerenciar os relatórios.

- [Seção 3.1, "Criando definições de relatórios personalizados" na página 25](#page-24-1)
- [Seção 3.2, "Gerenciando relatórios" na página 25](#page-24-2)
- [Seção 3.3, "Gerenciando discussões de relatório" na página 26](#page-25-0)

Para obter informações detalhadas sobre como criar os relatórios do Servidor de Relatório do ZENworks, consulte o [BusinessObjects Enterprise XI 3.1 InfoView User's Guide](http://help.sap.com/businessobject/product_guides/boexir31/en/xi3-1_bip_user_en.pdf) (http:// help.sap.com/businessobject/product\_guides/boexir31/en/xi3-1\_bip\_user\_en.pdf) (Guia do Usuário do BusinessObjects Enterprise XI 3.1 InfoView).

### <span id="page-24-1"></span>**3.1 Criando definições de relatórios personalizados**

- **1** No ZENworks Control Center, clique em Relatórios.
- **2** No painel Relatório do Servidor de Relatório do ZENworks, clique em *InfoView do Servidor de Relatório do ZENworks* para iniciar o InfoView do Servidor de Relatório do ZENworks.
- **3** No painel InfoView do Servidor de Relatório do ZENworks, clique em *Novo* > *Documento de Inteligência da Web*.

**Observação:** Não há suporte para as opções *Desktop Intelligence Document* (Documento de Inteligência da Área de Trabalho), *Analytic* (Análise) e *Corporate Dashboard* (Painel Corporativo).

- **4** Na guia *Dados*, vá até o objeto Conexão Universal sobre o qual deseja criar um relatório e arraste o objeto para o painel direito.
- **5** Clique em *Executar Consulta*.
- **6** Grave o relatório.

## <span id="page-24-2"></span>**3.2 Gerenciando relatórios**

Você pode modificar, programar ou apagar relatórios. Também é possível ver a instância anterior ou a última instância dos relatórios.

- **1** No ZENworks Control Center, clique em *Relatórios*.
- **2** No painel Relatório do Servidor de Relatório do ZENworks, clique em *InfoView do Servidor de Relatório do ZENworks* para iniciar o InfoView do Servidor de Relatório do ZENworks.
- **3** Veja ou modifique os relatórios conforme necessário.

Consulte a tabela seguinte para compreender as tarefas que podem ser executadas em um relatório no InfoView do Servidor de Relatório do ZENworks:

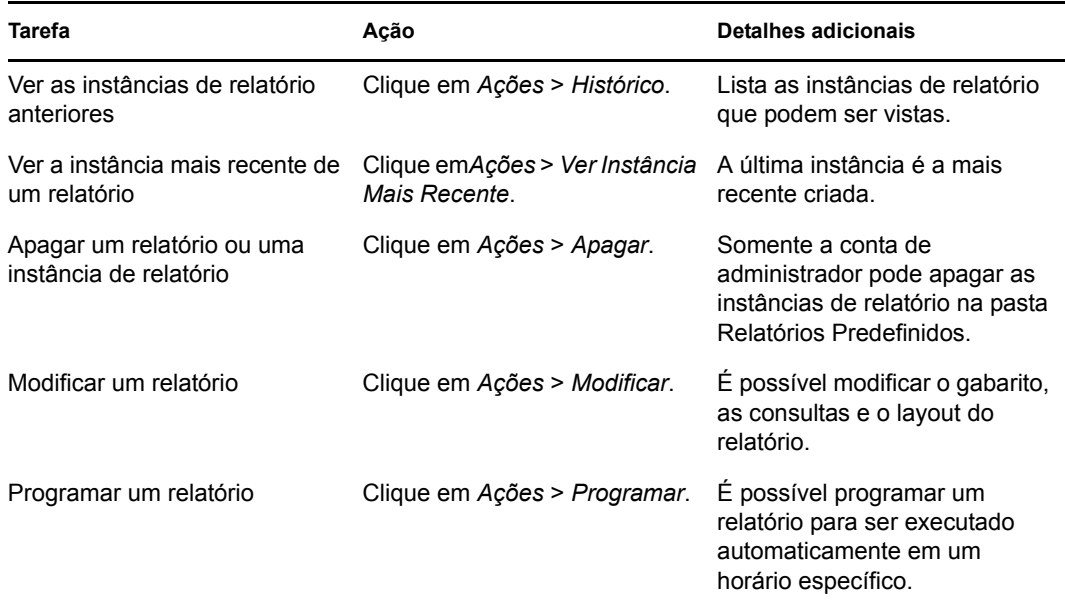

Também é possível apagar e programar os relatórios usando o utilitário de linha de comando zman. Para obter mais informações sobre como usar o utilitário de linha de comando zman, consulte "Comandos de relatório" na *[Referência de Utilitários de Linha de Comando do](#page-0-0)  [ZENworks 10 Asset Management](#page-0-0)*.

### <span id="page-25-0"></span>**3.3 Gerenciando discussões de relatório**

O painel Discussões no InfoView do Servidor de Relatório do ZENworks é um canal de discussão entre todos os administradores. Essa painel está habilitado para os usuários que têm o direito Executar/Publicar Relatório.

Para abrir o painel Discussões, clique na seta no canto inferior direito da janela. Para obter mais informações sobre como gerenciar discussões, consulte o *[BusinessObjects Enterprise XI 3.1](http://help.sap.com/businessobject/product_guides/boexir31/en/xi3-1_bip_user_en.pdf)  [InfoView User](http://help.sap.com/businessobject/product_guides/boexir31/en/xi3-1_bip_user_en.pdf)'[s Guide](http://help.sap.com/businessobject/product_guides/boexir31/en/xi3-1_bip_user_en.pdf)* (http://help.sap.com/businessobject/product\_guides/boexir31/en/xi3- 1\_bip\_user\_en.pdf) (Guia do Usuário do BusinessObjects Enterprise XI 3.1 InfoView).

# <span id="page-26-0"></span><sup>4</sup>**Solucionando problemas de relatórios do sistema**

As seções seguintes fornecem soluções para os possíveis problemas encontrados durante o trabalho com os Relatórios do Sistema ZENworks Asset Management:

- [Seção 4.1, "Mensagens de erro de relatórios do sistema" na página 27](#page-26-1)
- [Seção 4.2, "Estratégias de solução de problemas de relatórios do sistema" na página 29](#page-28-0)

Para solucionar outros problemas que possam ser encontrados durante o trabalho com o Servidor de Relatório do ZENworks, consulte o *[BusinessObjects XI Release 2 Error Message Guide](http://support.businessobjects.com/documentation/product_guides/default.asp)* (http:// support.businessobjects.com/documentation/product\_guides/default.asp) (Guia de Mensagens de Erro do BusinessObjects XI Release 2).

## <span id="page-26-1"></span>**4.1 Mensagens de erro de relatórios do sistema**

Esta seção contém explicações detalhadas das possíveis mensagens de erro encontradas durante o uso dos relatórios do sistema.

- ["Ocorreu um erro: o estado do lote é desconhecido" na página 27](#page-26-2)
- ["30270: Erro interno ao chamar a API 'processDPCommands'. \(Erro: WIS 30270\) Falha de](#page-26-3)  [BOException caught:RESULT=80004005;WHAT=RefreshBatch" na página 27](#page-26-3)
- ["Não há Servidores de Relatório do ZENworks configurados no Gerenciamento" na página 28](#page-27-0)
- ["Você não tem direitos para gravar nesta pasta, nem editar categorias. Se você precisar desses](#page-27-1)  [direitos, consulte o administrador do BusinessObjects" na página 28](#page-27-1)
- ["Impossível se reconectar com o CMS <server-name>:6400. A sessão foi desconectada ou](#page-27-2)  [expirou. \(FWM 01002\)" na página 28](#page-27-2)

#### <span id="page-26-2"></span>**Ocorreu um erro: o estado do lote é desconhecido**

Origem: ZENworks 10 Asset Management com SP2; Relatórios do Sistema.

- Explicação: No InfoView do Servidor de Relatório do ZENworks, é possível que esse erro seja encontrado se você acessar a pasta pai de relatórios após gerar os relatórios.
	- Ação: Após gerar os relatórios, efetue logout do Servidor de Relatório do ZENworks e login novamente no InfoView do Servidor de Relatório do ZENworks.

### <span id="page-26-3"></span>**30270: Erro interno ao chamar a API 'processDPCommands'. (Erro: WIS 30270) Falha de BOException caught:RESULT=80004005;WHAT=RefreshBatch**

- Origem: ZENworks 10 Asset Management com SP2; Relatórios do Sistema.
- Explicação: Se você programar um relatório predefinido ou um relatório de Inteligência da Web publicado com o comando report-deploy, é possível que esse erro seja encontrado.

Causa possível: O comando report-deploy publica os arquivos \*.wid no repositório de arquivos do BusinessObjects, abre o documento, atualiza-o e, em seguida, grava-o novamente. Se ocorrer falha na atualização por motivos como tempo de espera de conectividade do banco de dados, ele deixará o documento em um estado inválido. O relatório é implantado no Servidor de Relatório do ZENworks, mas falhará ao ser programado.

#### Ação: Faça o seguinte.

- **1** Abra o relatório que deseja programar no InfoView do Servidor de Relatório do ZENworks.
- **2** Clique em *Atualizar Dados*.
- **3** Grave o relatório.
- **4** Programe o relatório. Para obter mais informações sobre como programar um relatório, consulte o [Capítulo 3, "Criando e gerenciando relatórios" na](#page-24-0)  [página 25](#page-24-0).

#### <span id="page-27-0"></span>**Não há Servidores de Relatório do ZENworks configurados no Gerenciamento**

Origem: ZENworks 10 Asset Management com SP2; Relatórios do Sistema.

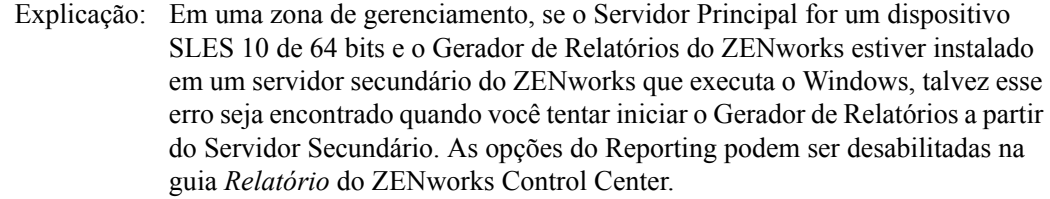

- Causa possível: As tarefas de pós-instalação do ZENworks Asset Management não foram concluídas com êxito no Servidor Secundário.
	- Ação: Inicie o Reporting no servidor principal SLES 10.

### <span id="page-27-1"></span>**Você não tem direitos para gravar nesta pasta, nem editar categorias. Se você precisar desses direitos, consulte o administrador do BusinessObjects**

- Origem: ZENworks 10 Asset Management com SP2; Relatórios do Sistema.
- Explicação: É possível que esse erro seja encontrado quando você tentar gravar um gabarito em My InfoView (Meu InfoView) no InfoView do Servidor de Relatório do ZENworks.
- Causa possível: O administrador não tem direitos para gravar relatórios ou dados na pasta Meus Favoritos.
	- Ação: Obtenha os direitos Criar/Apagar Relatório para a pasta Favoritos do administrador.

#### <span id="page-27-2"></span>**Impossível se reconectar com o CMS <server-name>:6400. A sessão foi desconectada ou expirou. (FWM 01002)**

- Origem: ZENworks 10 Configuration Management com SP2; Relatórios do Sistema.
- Explicação: Esse erro poderá ser encontrado se a sessão do InfoView do Servidor de Relatório do ZENworks tiver expirado e você estiver tentando iniciá-la novamente.

Ação: Faça o seguinte:

- **1** Apague os cookies existentes no browser.
- **2** Feche todas as instâncias do browser.
- **3** Efetue login novamente no ZENworks Control Center e inicie o InfoView do Servidor de Relatório do ZENworks.

### <span id="page-28-0"></span>**4.2 Estratégias de solução de problemas de relatórios do sistema**

Esta seção fornece soluções para os possíveis problemas encontrados durante o uso dos Relatórios do Sistema ZENworks 10 Asset Management.

- ["Impossível iniciar o InfoView do Servidor de Relatório do ZENworks" na página 29](#page-28-1)
- ["Se você iniciar o InfoView do Servidor de Relatório do ZENworks no Internet Explorer, o](#page-29-0)  [InfoView do Servidor de Relatório do ZENworks travará ao abrir um documento de](#page-29-0)  [Inteligência da Web" na página 30](#page-29-0)
- ["Se você iniciar o InfoView do Servidor de Relatório do ZENworks usando o Mozilla Firefox,](#page-29-1)  [é possível que o relatório não gere os dados corretos se mudar seus atributos" na página 30](#page-29-1)
- ["Os direitos de relatório talvez não funcionem corretamente se você iniciar o ZENworks](#page-29-2)  [Control Center em um idioma diferente do inglês" na página 30](#page-29-2)
- ["Impossível enviar relatórios como e-mail usando o InfoView do Servidor de Relatório do](#page-29-3)  [ZENworks se o Servidor de Relatório estiver instalado no SLES 10 Server" na página 30](#page-29-3)
- ["Impossível enviar relatórios para uma localização de arquivo usando o InfoView do Servidor](#page-30-0)  [de Relatório do ZENworks se esse Servidor de Relatório do ZENworks estiver instalado no](#page-30-0)  [servidor SLES 10" na página 31](#page-30-0)
- ["Impossível criar um novo documento de Inteligência da Web no InfoView do Servidor de](#page-30-1)  [Relatório do ZENworks" na página 31](#page-30-1)
- ["Os dados de relatório exibem #incompatible quando o usuário cria um relatório usando](#page-30-2)  [Consulta-HTML" na página 31](#page-30-2)
- ["Impossível programar relatórios para uma localização de arquivo em um dispositivo Linux"](#page-31-0)  [na página 32](#page-31-0)
- ["O link para o InfoView do Servidor de Relatório do ZENworks está desabilitado no](#page-31-1)  [ZENworks Control Center durante a conexão através de um Servidor Principal do ZENworks](#page-31-1)  [que não contém a instalação do Servidor de Relatório do ZENworks" na página 32](#page-31-1)
- ["Impossível efetuar login no InfoView do Servidor de Relatório do ZENworks a partir do](#page-31-2)  [console de login do Servidor de Relatório do ZENworks quando esgota o tempo de espera da](#page-31-2)  [sessão do InfoView do Servidor de Relatório do ZENworks" na página 32](#page-31-2)
- ["Não será possível iniciar o SQL Viewer durante a criação de um novo documento de](#page-32-0)  [Inteligência da Web no InfoView do Servidor de Relatório do ZENworks se o ZENworks](#page-32-0)  [Control Center for iniciado em francês ou chinês" na página 33](#page-32-0)

#### <span id="page-28-1"></span>**Impossível iniciar o InfoView do Servidor de Relatório do ZENworks**

Origem: ZENworks 10 Asset Management com SP2; Relatórios do Sistema.

Causa possível: O firewall está ativado para o Servidor ZENworks que contém a instalação do Servidor de Relatório do ZENworks.

Ação: Desabilite o firewall e reinicie o InfoView do Servidor de Relatório do ZENworks. Para obter mais informações, consulte "Uso de um firewall" no *[Guia de Instalação do Servidor de Relatório do ZENworks 10 Asset](#page-0-0)  [Management](#page-0-0)*.

### <span id="page-29-0"></span>**Se você iniciar o InfoView do Servidor de Relatório do ZENworks no Internet Explorer, o InfoView do Servidor de Relatório do ZENworks travará ao abrir um documento de Inteligência da Web**

- Origem: ZENworks 10 Asset Management com SP2; Relatórios do Sistema.
- Explicação: Se você iniciar o InfoView do Servidor de Relatório do ZENworks no Internet Explorer, o InfoView do Servidor de Relatório do ZENworks travará ao abrir um documento de Inteligência da Web e exibirá a seguinte mensagem:

Please wait while the document is being processed.

- Ação: Adicione o servidor de relatório à lista de sites confiáveis.
	- **1** No Internet Explorer, clique em *Ferramentas* > *Opções da Internet*.
	- **2** Clique na guia *Segurança*, clique em *Sites Confiáveis* e clique em *Sites*.
	- **3** Especifique o endereço do site do servidor de relatório.
	- **4** Clique em *Adicionar*.
	- **5** Clique duas vezes em *OK*.

### <span id="page-29-1"></span>**Se você iniciar o InfoView do Servidor de Relatório do ZENworks usando o Mozilla Firefox, é possível que o relatório não gere os dados corretos se mudar seus atributos**

Origem: ZENworks 10 Asset Management com SP2; Relatórios do Sistema.

Ação: Inicie o InfoView do Servidor de Relatório do ZENworks, usando a versão recomendada do Internet Explorer, mude os atributos, conforme desejado, e gere o relatório. Para obter mais informações sobre a versão recomendada do Internet Explorer, consulte "Requisitos do browser de administração" no *[Guia](#page-0-0)  [de Instalação do ZENworks 10 Asset Management](#page-0-0)*.

#### <span id="page-29-2"></span>**Os direitos de relatório talvez não funcionem corretamente se você iniciar o ZENworks Control Center em um idioma diferente do inglês**

- Origem: ZENworks 10 Asset Management com SP2; Relatórios do Sistema.
	- Ação: Inicie o ZENworks Control Center usando o idioma inglês.

### <span id="page-29-3"></span>**Impossível enviar relatórios como e-mail usando o InfoView do Servidor de Relatório do ZENworks se o Servidor de Relatório estiver instalado no SLES 10 Server**

- Origem: ZENworks 10 Asset Management com SP2; Relatórios do Sistema.
- Explicação: Se o Servidor de Relatório do ZENworks estiver instalado em um servidor SLES 10, a seguinte mensagem de erro poderá ser encontrada quando você tentar enviar um relatório como um e-mail usando o InfoView do Servidor de Relatório do ZENworks (no painel Cabeçalho, clique em *Enviar* > *Para Email*):

The destination plugin required for this action is disabled. If you require this functionality, please contact your system administrator.

Ação: Nenhum.

### <span id="page-30-0"></span>**Impossível enviar relatórios para uma localização de arquivo usando o InfoView do Servidor de Relatório do ZENworks se esse Servidor de Relatório do ZENworks estiver instalado no servidor SLES 10**

- Origem: ZENworks 10 Asset Management com SP2; Relatórios do Sistema.
- Explicação: Se o Servidor de Relatório estiver instalado em um servidor SLES 10, a seguinte mensagem de erro poderá ser encontrada quando você tentar enviar um relatório para uma localização de arquivo usando o InfoView do Servidor de Relatório do ZENworks (no painel Cabeçalho, clique em *Enviar* > *Para a Localização de Arquivo*):

The destination plugin required for this action is disabled. If you require this functionality, please contact your system administrator.

Ação: Nenhum.

#### <span id="page-30-1"></span>**Impossível criar um novo documento de Inteligência da Web no InfoView do Servidor de Relatório do ZENworks**

- Origem: ZENworks 10 Asset Management com SP2; Relatórios do Sistema.
- Explicação: No InfoView do Servidor de Relatório do ZENworks, um erro poderá ser encontrado quando você clicar em *Executar Consulta* ao criar um novo documento de Inteligência da Web.
- Causa possível: A preferência do painel de relatório para o documento de Inteligência da Web está definida como Consulta-HTML.
	- Ação: Mude a preferência do painel de relatório do documento de Inteligência da Web para Painel de Relatório Java.
		- **1** Inicie o InfoView do Servidor de Relatório do ZENworks.
		- **2** Clique em *Preferências*.
		- **3** Clique na guia *Documento de Inteligência da Web*.
		- **4** Selecione *Painel de Relatório do Java*.
		- **5** Clique em *Aplicar* > *OK*.

### <span id="page-30-2"></span>**Os dados de relatório exibem #incompatible quando o usuário cria um relatório usando Consulta-HTML**

Origem: ZENworks 10 Asset Management com SP2; Relatórios do Sistema.

- Causa possível: A preferência do painel de relatório para o documento de Inteligência da Web é definida como Consulta-HTML durante a criação de um relatório.
	- Ação: Faça o seguinte para mudar a preferência do painel de relatório do documento de Inteligência da Web para Painel de Relatório Java:
		- **1** Inicie o InfoView do Servidor de Relatório do ZENworks.
- **2** Clique em *Preferências*.
- **3** Clique na guia *Documento de Inteligência da Web*.
- **4** Selecione *Painel de Relatório do Java*.
- **5** Clique em *Aplicar* > *OK*.
- **6** Crie o relatório novamente.

### <span id="page-31-0"></span>**Impossível programar relatórios para uma localização de arquivo em um dispositivo Linux**

Origem: ZENworks 10 Asset Management com SP2; Relatórios do Sistema.

Explicação: Quando você tenta programar relatórios para uma localização de arquivo em um dispositivo Linux, o status do relatório é exibido como Com Falha. Quando você clicar em *Com Falha*, a seguinte mensagem de erro será exibida:

> destination directory error. CrystalEnterprise.Disk unmanaged:

- Causa possível: O nome de usuário e a senha são especificados no painel *Programar*.
	- Ação: Mantenha os campos *Nome de Usuário* e *Senha* em branco ao programar relatórios para uma localização de arquivo em um dispositivo Linux.
- Causa possível: O usuário do ZENworks no dispositivo Linux não tem permissão para gravar arquivos na localização do arquivo de destino.
	- Ação: Verifique se o usuário do ZENworks no dispositivo Linux tem permissão para gravar arquivos na localização do arquivo de destino.

### <span id="page-31-1"></span>**O link para o InfoView do Servidor de Relatório do ZENworks está desabilitado no ZENworks Control Center durante a conexão através de um Servidor Principal do ZENworks que não contém a instalação do Servidor de Relatório do ZENworks**

Origem: ZENworks 10 Asset Management com SP2; Relatórios do Sistema.

- Causa possível: O dispositivo não consegue resolver o nome DNS do dispositivo em uma zona que contém a instalação do Servidor de Relatório do ZENworks.
	- Ação: No arquivo hosts do dispositivo, digite o endereço IP do dispositivo que contém a instalação do Servidor de Relatório do ZENworks.

O arquivo hosts está localizado em c:\WINDOWS\system32\drivers\etc\ no Windows e em /etc/hosts no Linux.

<span id="page-31-2"></span>**Impossível efetuar login no InfoView do Servidor de Relatório do ZENworks a partir do console de login do Servidor de Relatório do ZENworks quando esgota o tempo de espera da sessão do InfoView do Servidor de Relatório do ZENworks**

- Origem: ZENworks 10 Asset Management com SP2; Relatórios do Sistema.
	- Ação: Inicie o InfoView do Servidor de Relatório do ZENworks a partir do ZENworks Control Center:
		- **1** No ZENworks Control Center, clique na guia *Relatórios*.
		- **2** No painel Relatório do Servidor de Relatório do ZENworks, clique em *InfoView do Servidor de Relatório do ZENworks*.

### <span id="page-32-0"></span>**Não será possível iniciar o SQL Viewer durante a criação de um novo documento de Inteligência da Web no InfoView do Servidor de Relatório do ZENworks se o ZENworks Control Center for iniciado em francês ou chinês**

- Origem: ZENworks 10 Asset Management com SP2; Relatórios do Sistema.
- Explicação: Se o InfoView do Servidor de Relatório do ZENworks for iniciado em francês ou chinês, talvez você receba um erro ao clicar em *View SQL* (Ver SQL) na barra de ferramentas de consulta durante a criação de um novo documento de Inteligência da Web.
- Causa possível: A preferência para *Web Intelligence* (Inteligência da Web) é definida como *Interactive* (Interativa).

#### Ação: Faça o seguinte:

- **1** Inicie o InfoView do Servidor de Relatório do ZENworks.
- **2** Clique em *Preferences* (Preferências) no canto superior direito da barra de ferramentas para exibir a página Preferences (Preferências).
- **3** Clique em *Web Intelligence* (Inteligência da Web).
- **4** Selecione *Advanced* (Avançado) como a ferramenta de criação/edição padrão.
- **5** Clique em *OK*.